## 아두이노 프로그래밍

#### 1일차 – Part3 디지털 명령어

헬로앱스 (www.helloapps.co.kr) 강사: 김영준 헬로<mark>앱스 대표</mark>

# 아두이노 명령어

## 아두이노 명령어

#### 명령어의 기본 규칙

아두이노 명령어는 크게 디지털 명령어와 아날로그 명령어로 구분되며, 핀으로 값 을 출력할 경우에는 뒤에 Write 단어가 붙고, 값을 읽어 올 때에는 뒤에 Read 단 어가 붙습니다.

- **DigitalRead**
- **DigitalWrite**
- AnalogRead
- AnalogWrite

실제 사용되는 아두이노 명령어 더 많지만, 일단 위의 규칙만 알아도 다양한 주제 의 아두이노 창작 작품을 구현할 수 있습니다.

명령어 구조

## 아두이노 명령어 구성

#### 명령어 구조

- 디지털 명령어
	- ▶ 0 (LOW) 또는 1 (HIGH) 값을 가지는 부품 제어
- 아날로그 명령어
	- ▶ 0~1023 사이의 값을 가지는 센서 제어
- 소리 생성 명령어
	- 소리를 발생시키는 명령어
- 모터 제어 명령어
	- ▶ 서보모터 및 다양한 모터 제어
- LCD 명령어
	- 문자 출력 장치
- 통신 명령어
	- 인터넷, 블루투스 등의 통신

디지털 센서

 디지털 센서 값 전압 5V 0V 아두이노 보드 HIGH $E = 1$ LOW 또는 0 디지털 센서

디지털 센서는 0V ~ 5V 사이의 전압값이 출력되며, 아두이노에서는 이 전압값이 0 또는 1로 처리됩니다. 0V ~ 2.5V 사이는 0으로 표시하고 2.5V ~ 5V 사이는 1로 표시합니다.

디지털 센서

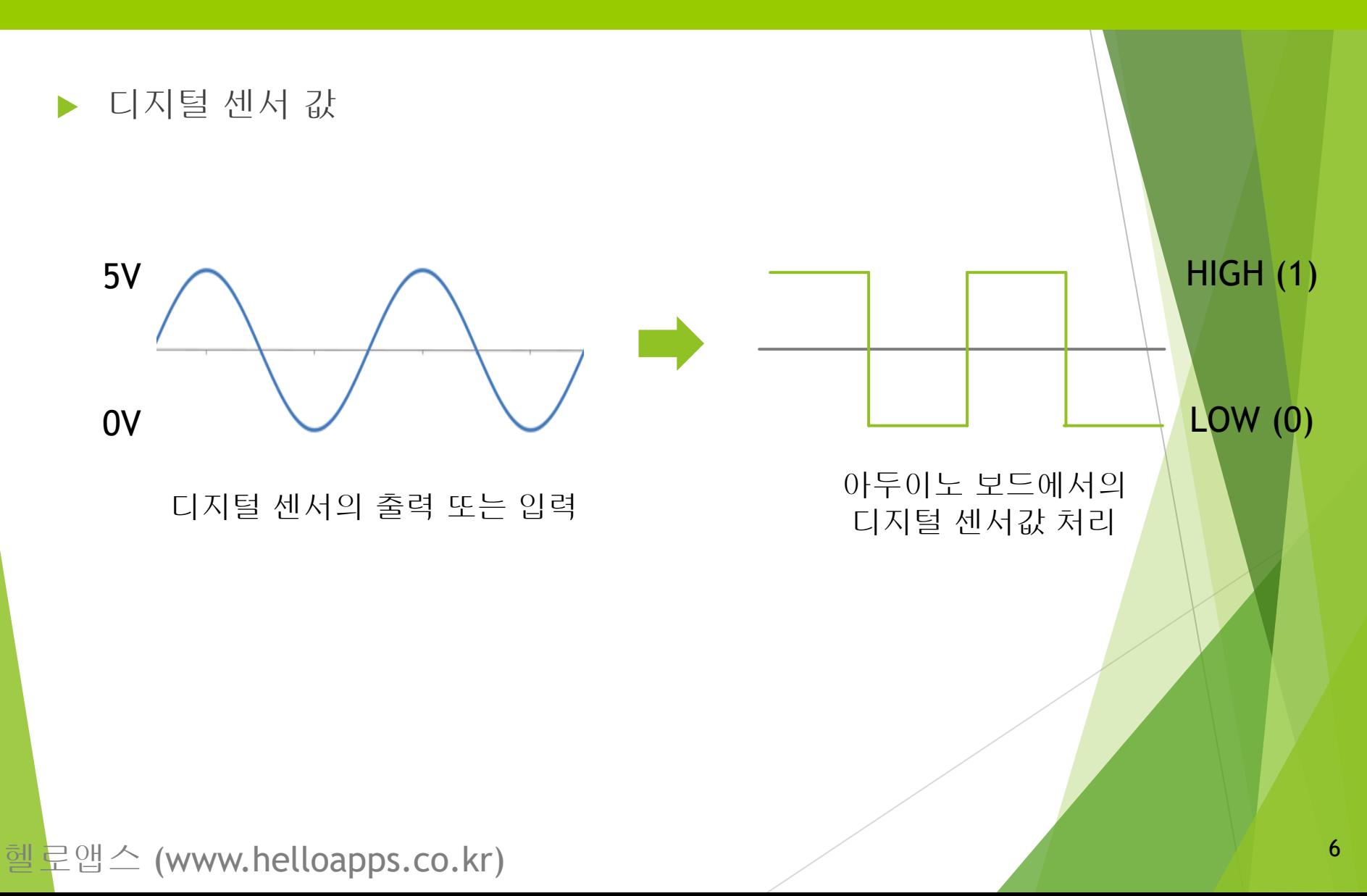

디지털 센서 값

아두이노에서 특별히 디지털 센서 값은 다음과 같이 예약어로 사용됩니다.

> 5V HIGH 라는 단어를 사용합니다.

> > 예) DigitalWrite(13, HIGH)

0V LOW 라는 단어를 사용합니다.

예) DigitalWrite(13, LOW)

헬로앱스 (www.helloapps.co.kr)

디지털 센서

아날로그 센서

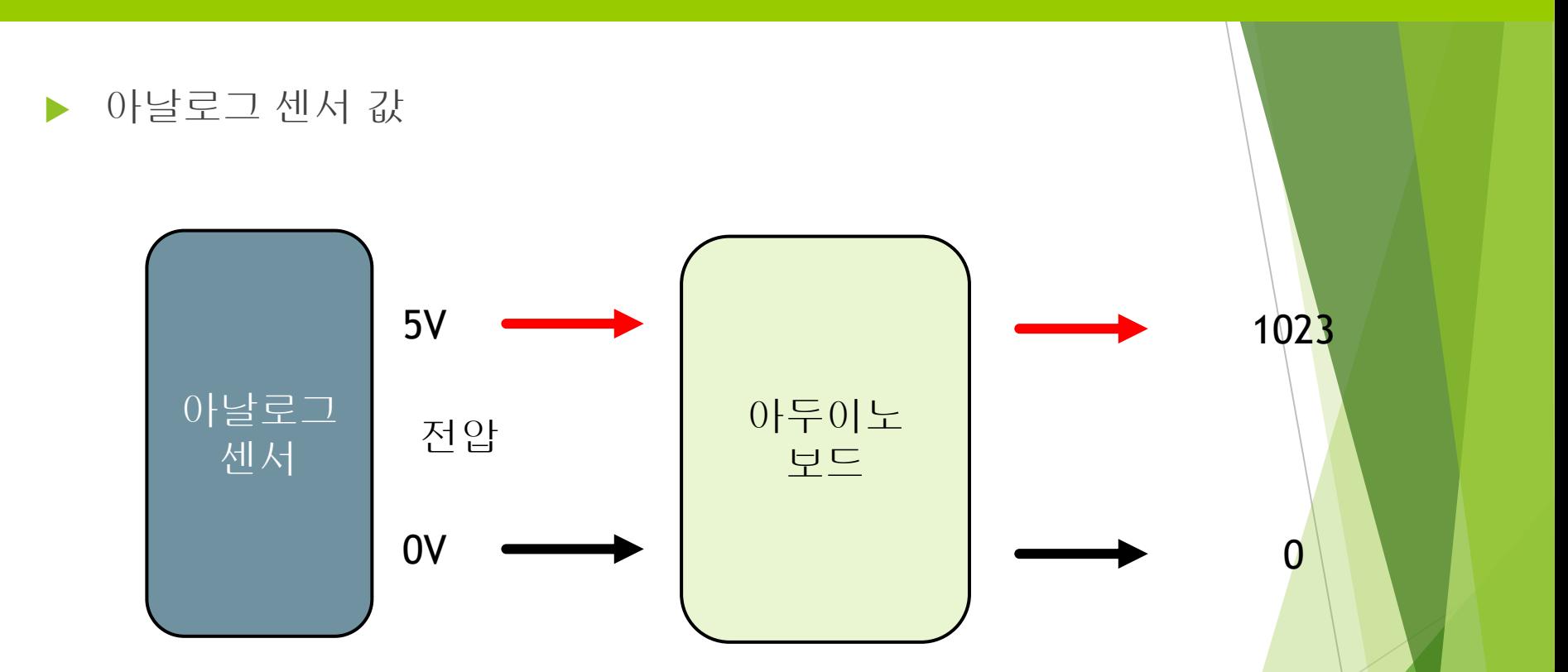

아날로그 센서는 OV ~ 5V 사이의 전압값이 출력되며, 아두어<mark>노에서는</mark> 이 전압값이 0 ~ 1023 사이의 숫자로 변환됩니다.

아날로그 센서

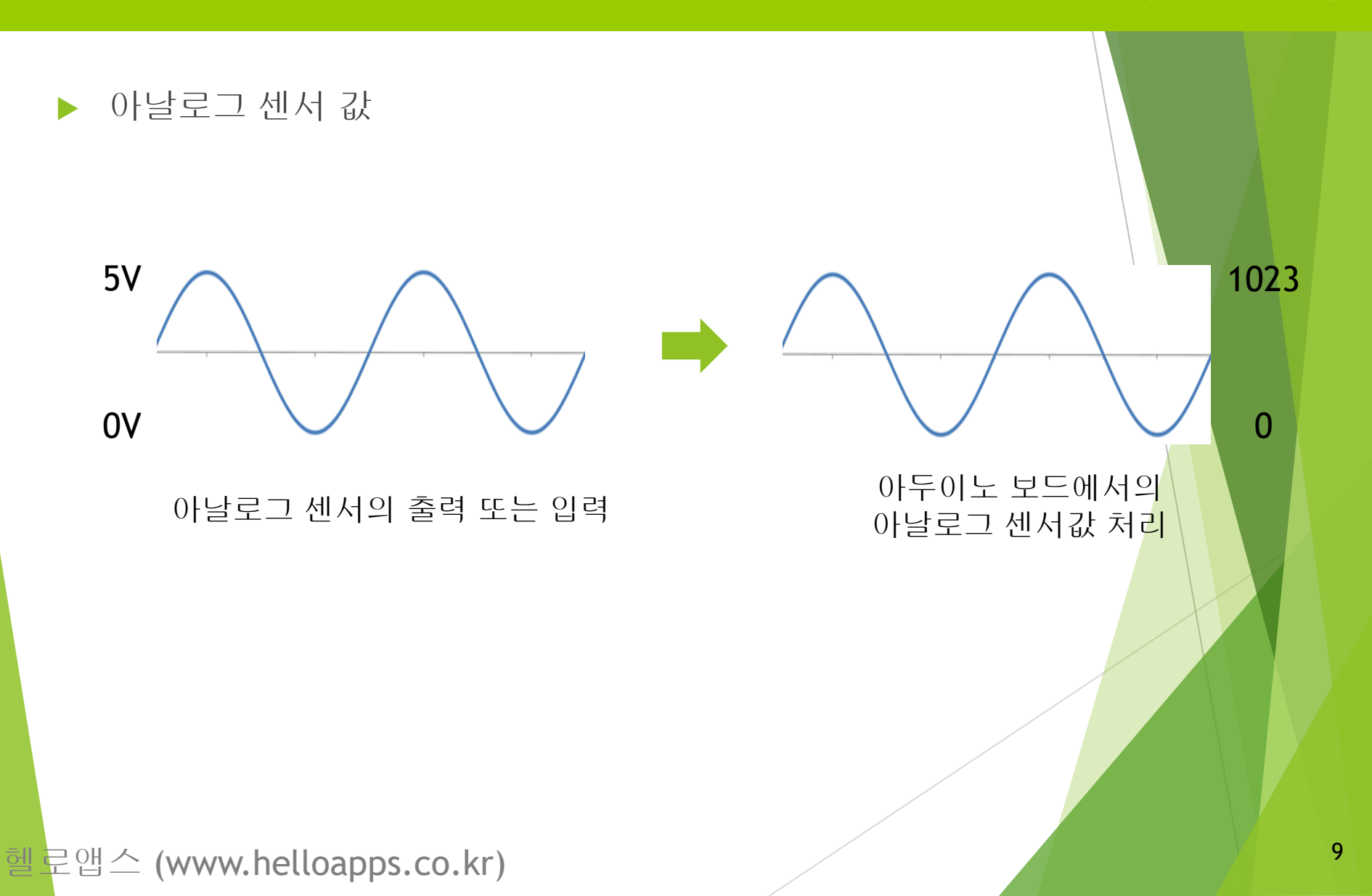

# 디지털 센서의 연결

## 아두이노 올인원 센서 쉴드

디지털 센서

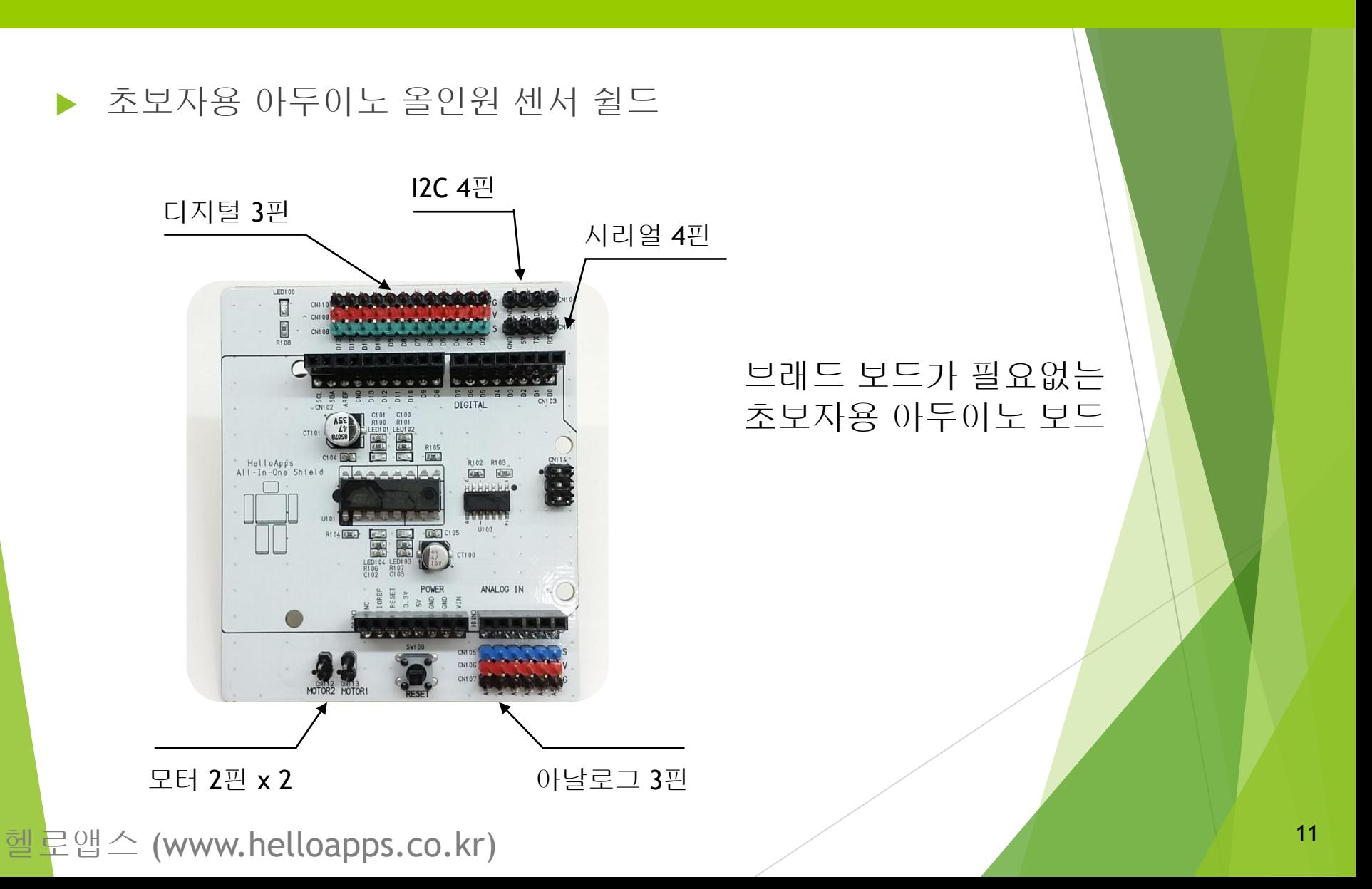

## 디지털 센서 연결하기

디지털 센서

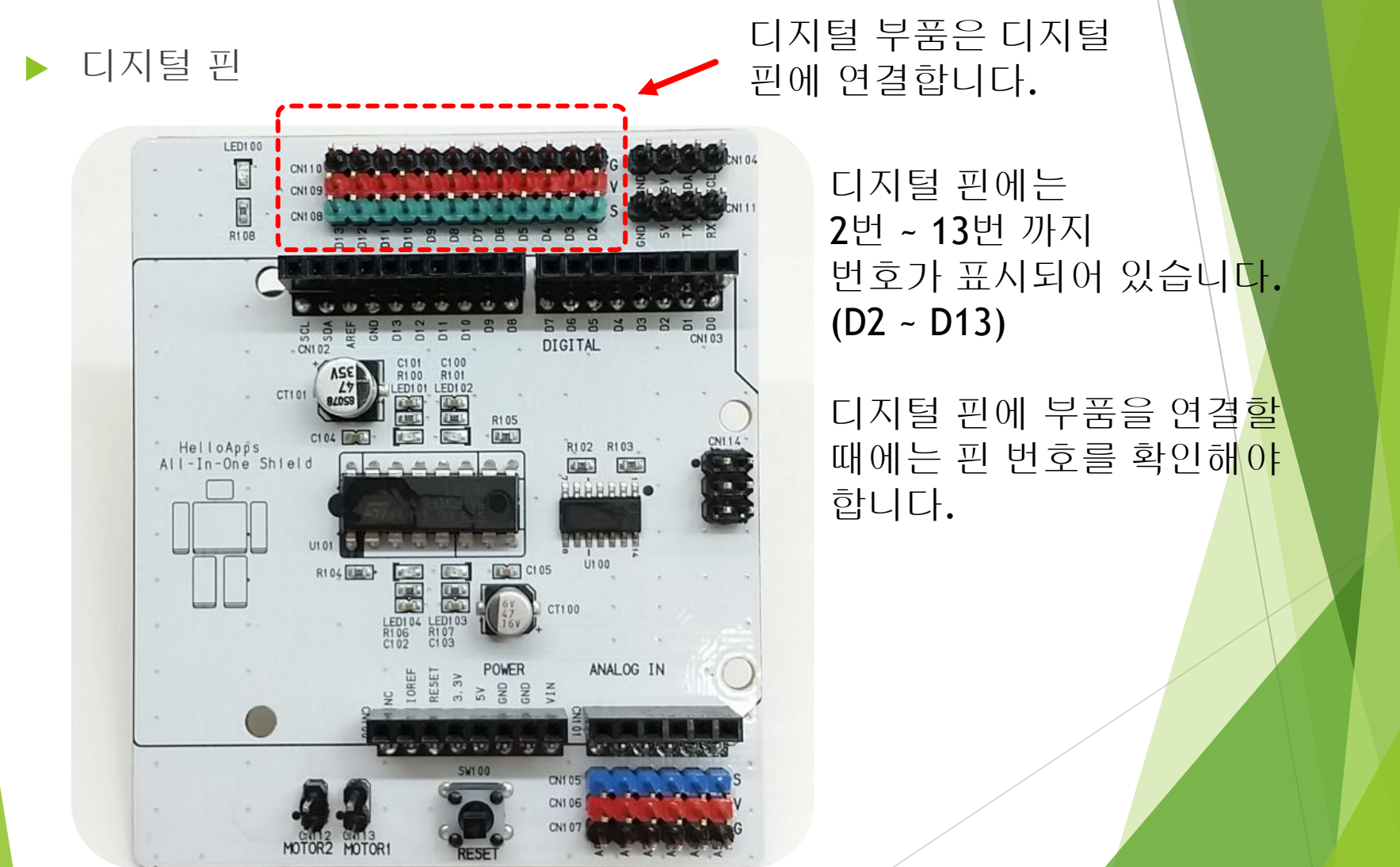

## 디지털 3핀 센서 핀의 구조

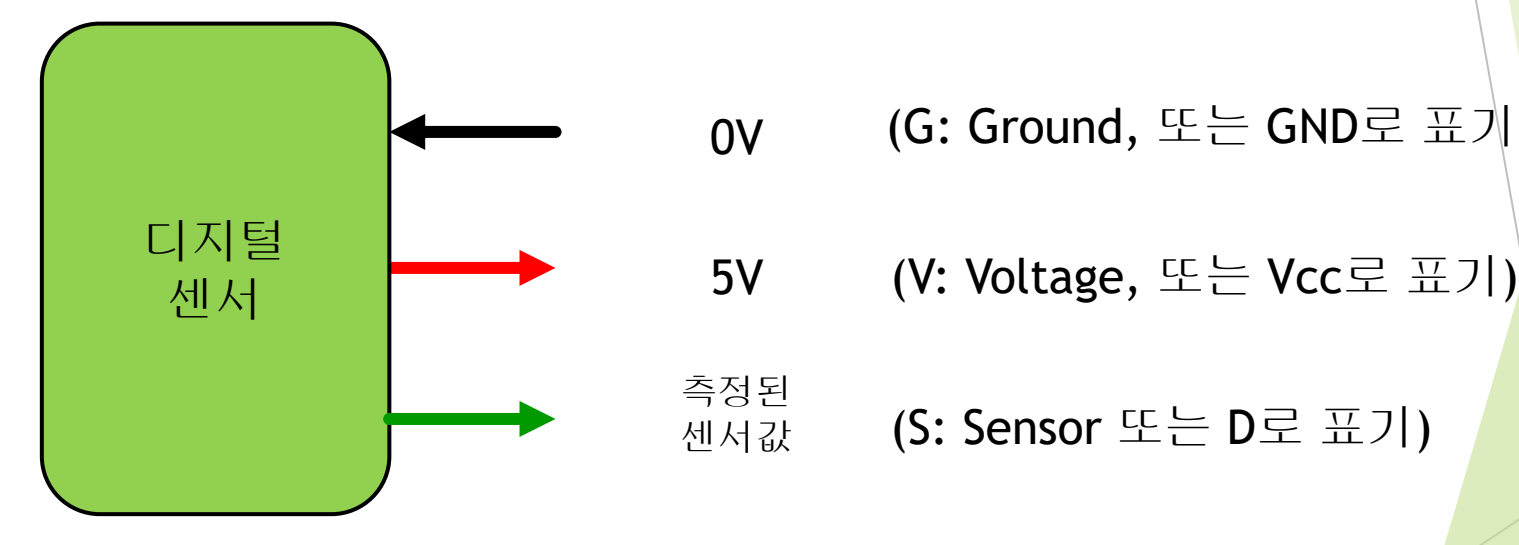

#### (G: Ground, 또는 GND로 표기)

$$
(\mathsf{S:} \; \mathsf{Sensor} \; \mathbb{E} \sqsubseteq \mathsf{D} \mathbb{E} \; \mathbb{H} \mathcal{I}))
$$

디지털 센서

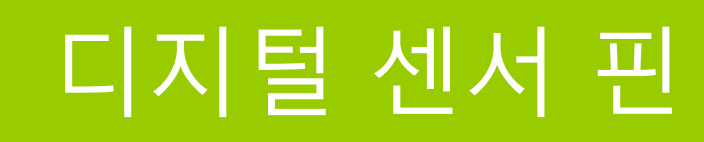

## 디지털 센서 핀

디지털 센서

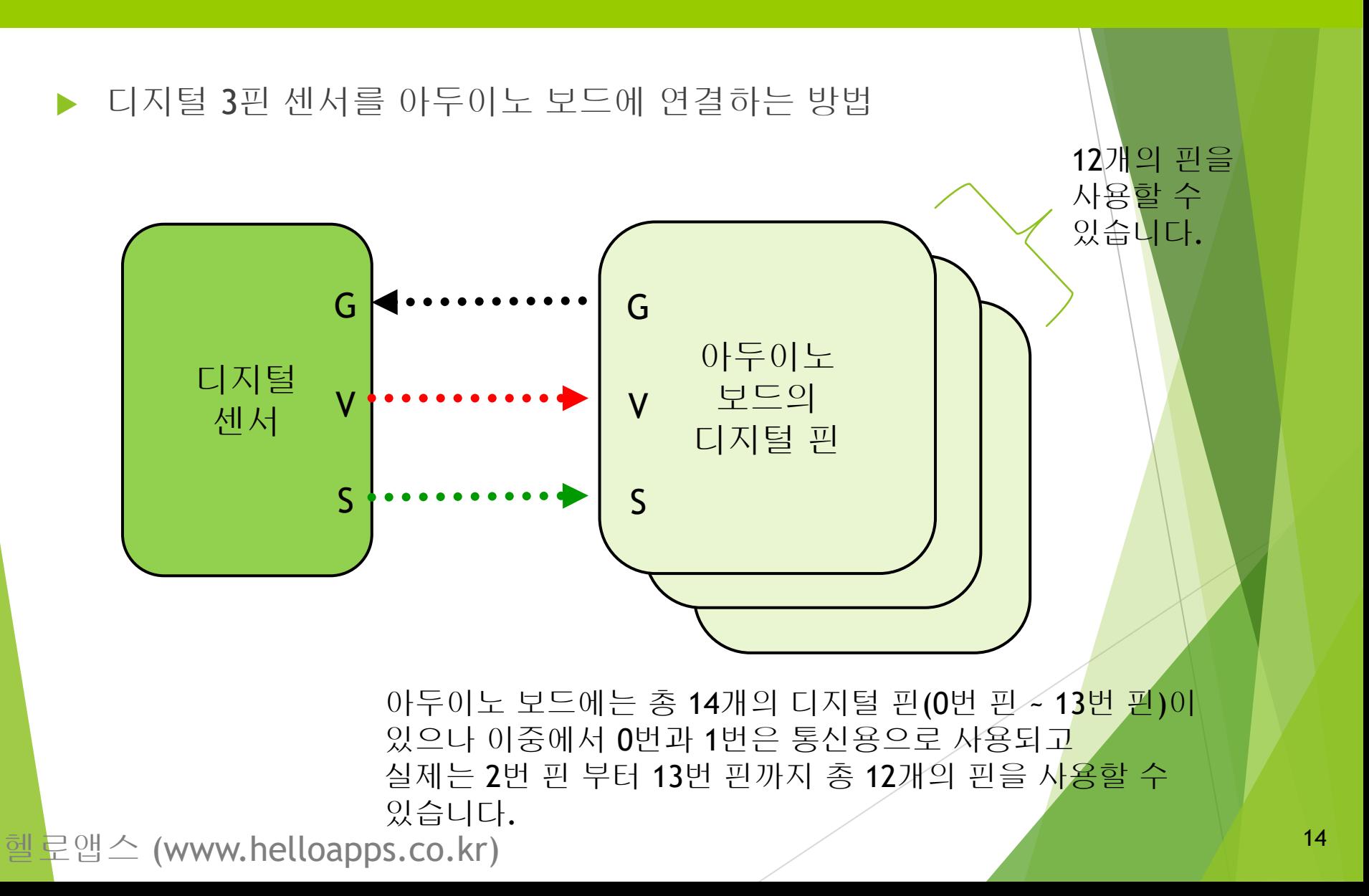

## 디지털 센서 연결하기

디지털 센서

#### 디지털 센서 케이블

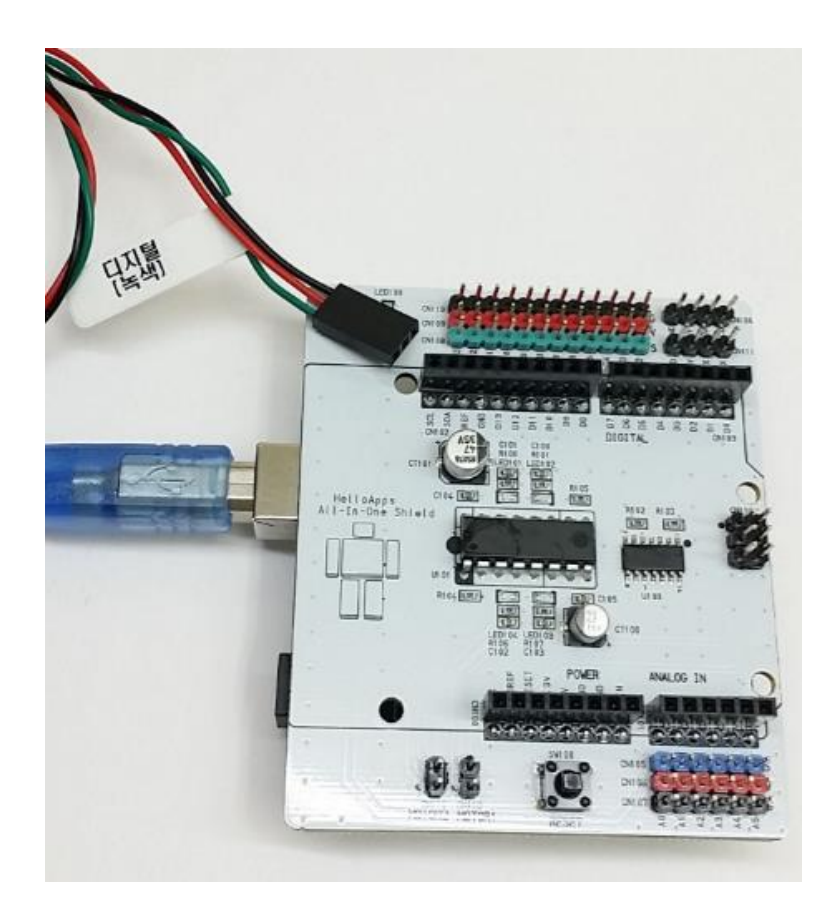

#### 디지털 센서는 케이블이 녹색선으로 표시되어 있습니다.

GND VCC 또는 5V

디지털 데이터 선

#### ▶ 실습) 아래의 LED 소자를 디지털 13번 핀에 연결해 봅니다.

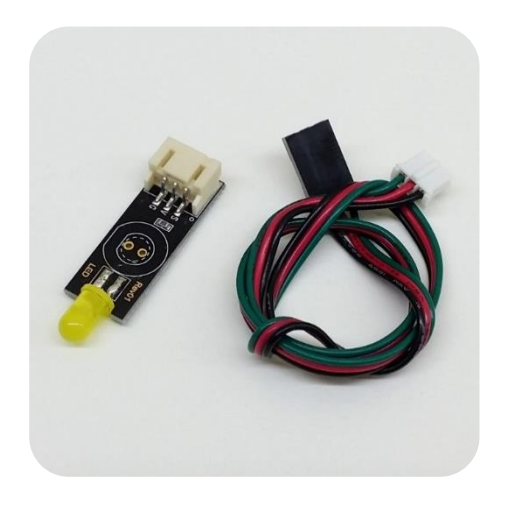

LED소자

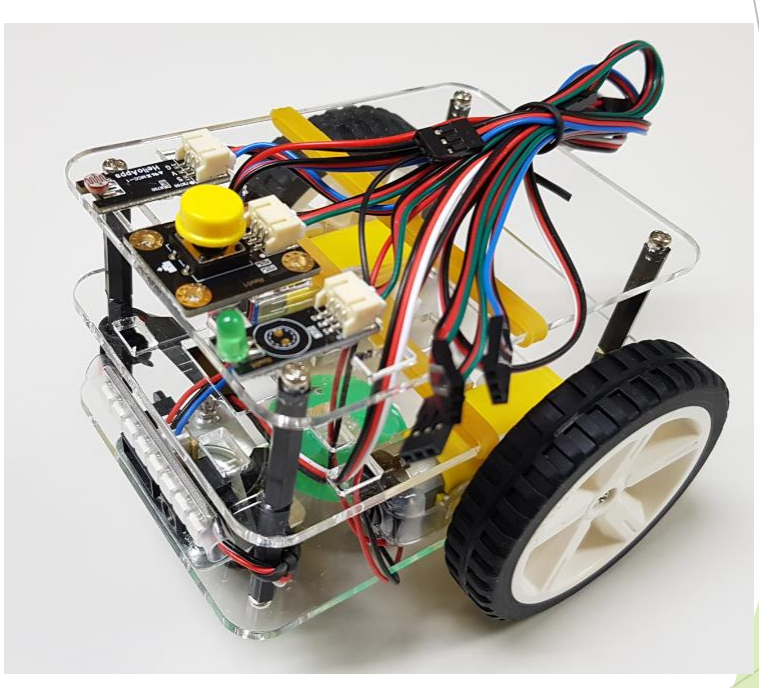

헬로앱스 (www.helloapps.co.kr)

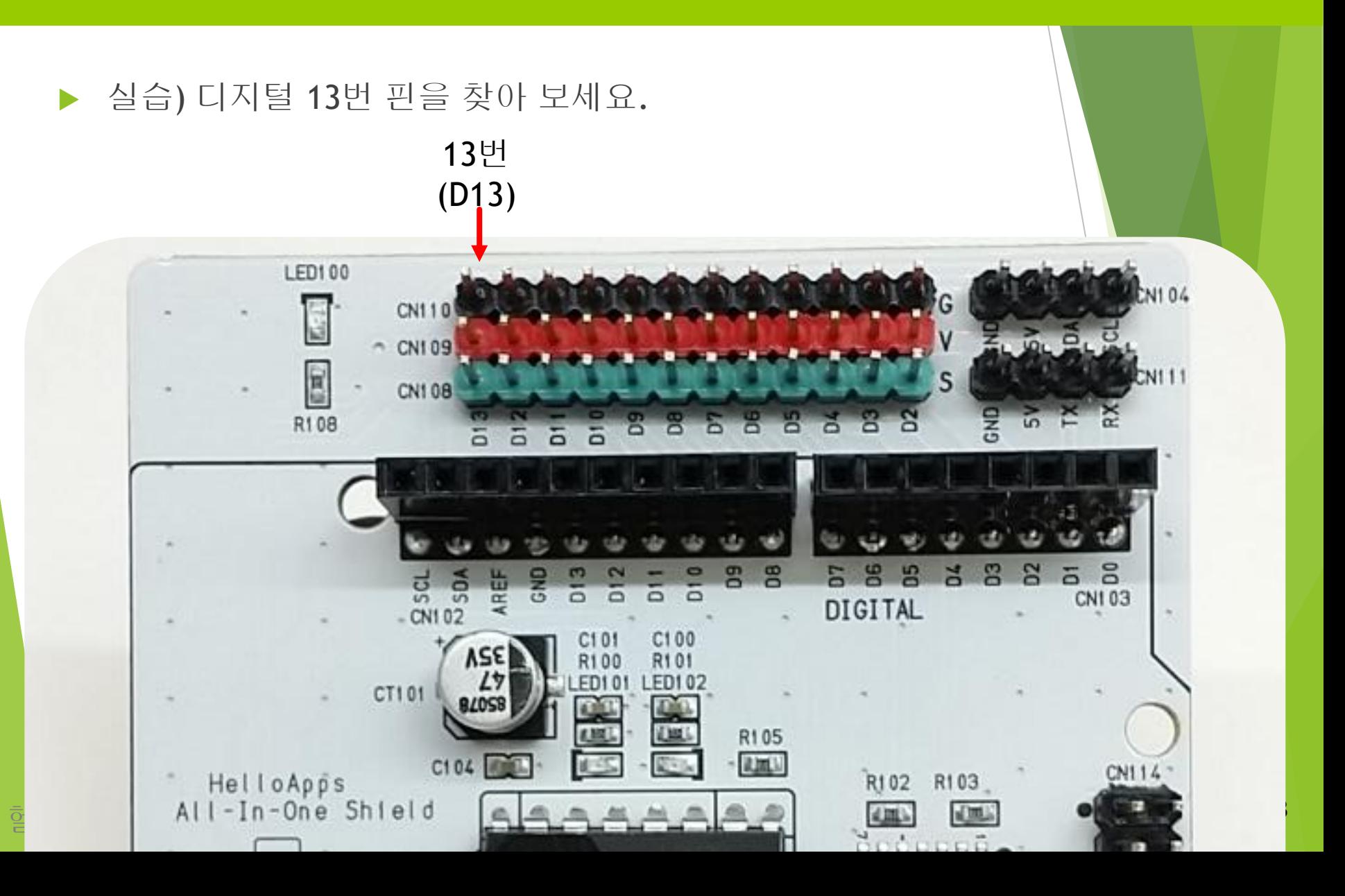

#### 디지털 부품의 연결

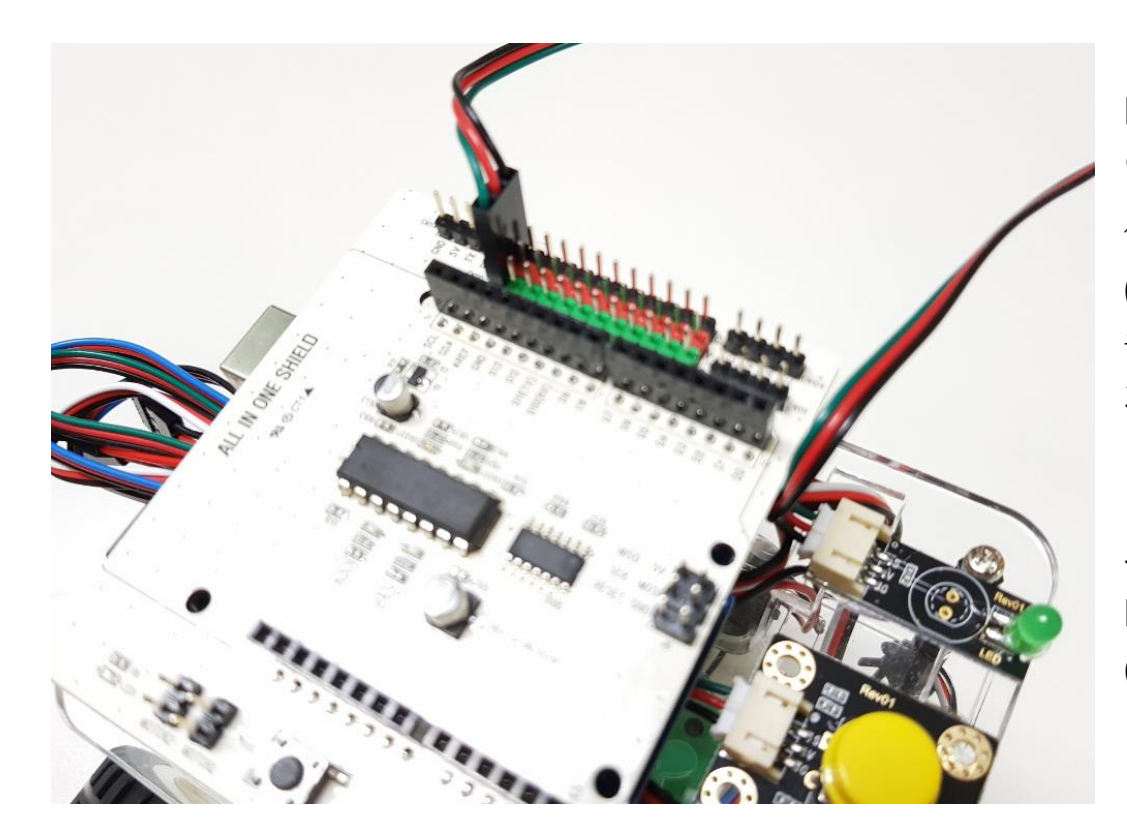

디지털 부품을 연결할 때에는 선의 색상 (검정, 빨강, 초록) 순서 및 핀 위치를 확인하여 연결합니다.

왼쪽은 LED소자를 디지털 13번 핀에 연결한 예입니다.

헬로앱스 (www.helloapps.co.kr)

# 디지털 명령어

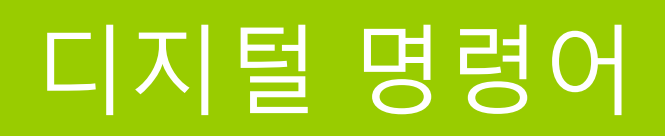

#### 디지털 핀에 값을 쓸 때 사용하는 명령어 DigitalWrite

 디지털 핀에서 값을 읽어 올 때 사용하는 명령어 **DigitalRead** 

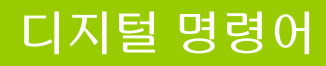

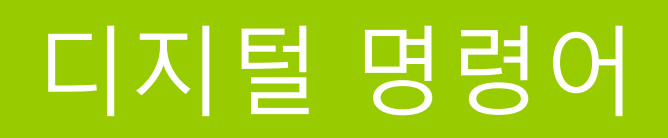

디지털 명령어

#### 디지털 핀에 값을 쓸 때에는 핀번호와 값이 필요함 DigitalWrite (핀번호, 값)

**DigitalWrite** 13 **HIGH** (Valu  $|X|$ (Pin)

디지털 핀에서 값을 읽어 올 때에는 핀번호와 값을 저장할 변수가 필요함

 $(Pin)$ 

 $|2\rangle$ 

#### a = DigitalRead (핀번호)

DigitalRead

헬로앱스 (www.helloapps.co.kr)

a

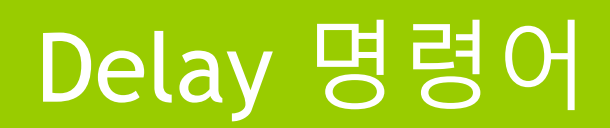

디지털 명령어

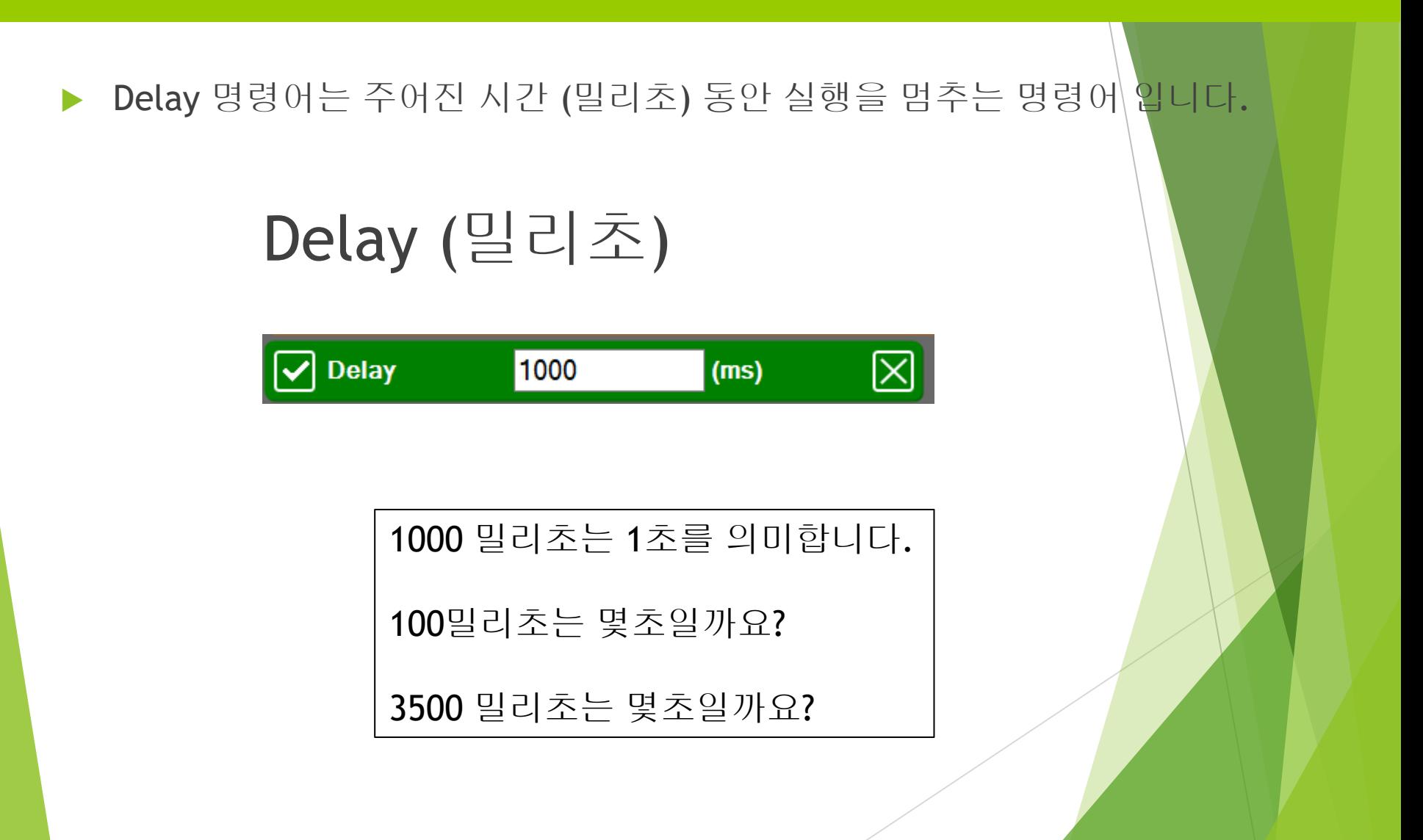

# LED 소자 제어 실습

▶ 디지털 13번 핀에 연결된 LED를 1초 간격으로 점멸시키는 프로그램을 작성해 보세요.

헬로앱스 (www.helloapps.co.kr)

#### 블록으로 작성한 프로그램 예)

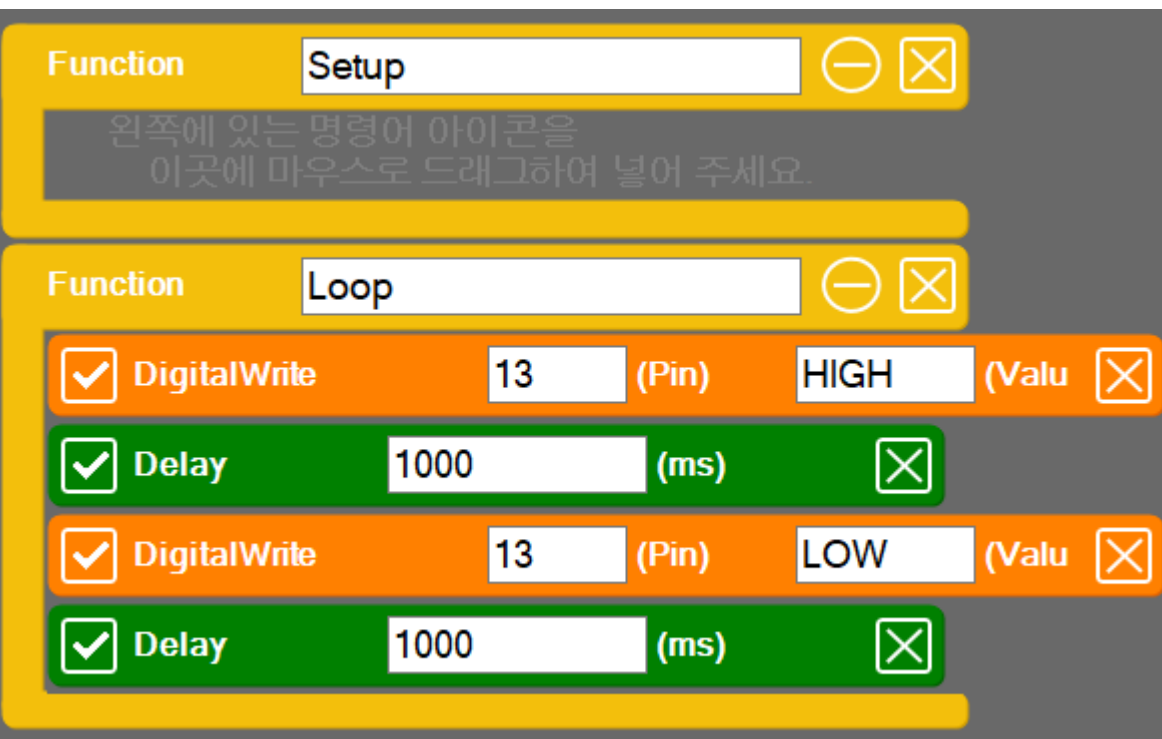

#### 스크립트로 작성한 프로그램 예)

```
void setup()
{
}
void loop()
{
         DigitalWrite(13, HIGH)
         Delay(1000)
         DigitalWrite(13, LOW)
         Delay(1000)
}
```
헬로앱스 (www.helloapps.co.kr)

#### ▶ C언어 문법(스케치 코드)으로 작성한 프로그램 예

```
void setup()
{<br>}
         pinMode(13, OUTPUT);
}
void loop()
{
         digitalWrite(13, HIGH);
         delay(1000);
         digitalWrite(13, LOW);
         delay(1000);
}
```
헬로앱스 (www.helloapps.co.kr)

#### 프로그램 실행하기

▶ 상단 메뉴의 가운데 있는 실행 버튼을 클릭하여 프로그램을 아두이노에 업로 드 시킵니다.

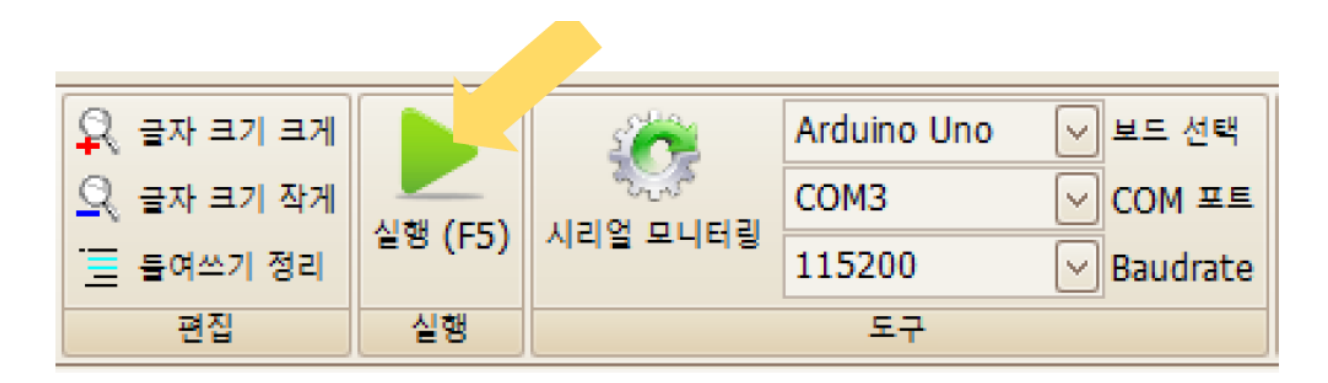

#### 실행 버튼을 클릭하여 프로그램을 아두이노 보드에 업로드 시킨다

## 응용 실습

### LED 제어 응용 실습

 $\triangleright$  아래의 실습 주제를 수행해 봅니다.

#### 실습) LED의 점멸 주기를 더 짧게 수정하기

LED의 점멸 주기를 더 짧게 수정한 후 업로드해 보기 바란다.

#### 실습) LED의 점멸 주기로 활용될 수 있는 작품은?

회전하는 선풍기 날개에 쓰여진 글자가 정지 영상으로 보이게 하기 위해서는 LED 의 점멸이 어떻게 활용되어야 하는지 생각해 보자.

헬로앱스 (www.helloapps.co.kr)

응용실습

### LED 제어 응용 실습

블록 코드

 LED의 점멸주기를 수정하여면 아래 코드에서 어느 부분을 수정해 주어야 할까 요?Setup ΘK **Function Function** ЭK Loop **HIGH** (Valu  $\boxed{\times}$ **DigitalWrite** 13 (Pin)  $\overline{\smash{\checkmark}}$  Delay  $\boxtimes$ 1000  $(ms)$ (Valu  $\boxed{\times}$ DigitalWrite 13 LOW (Pin)  $\overline{\smash{\checkmark}}$  Delay  $\boxtimes$ 1000  $(ms)$ 

## LED 제어 응용 실습

 LED의 점멸주기를 수정하여면 아래 코드에서 어느 부분을 수정해 주어야 할까 요?

```
void setup()
{
         pinMode(13, OUTPUT);
}
void loop()
{
         digitalWrite(13, HIGH);
         delay(1000);
         digitalWrite(13, LOW);
         delay(1000);
}
```
헬로앱스 (www.helloapps.co.kr)

스케치 코드

프로그램 구조

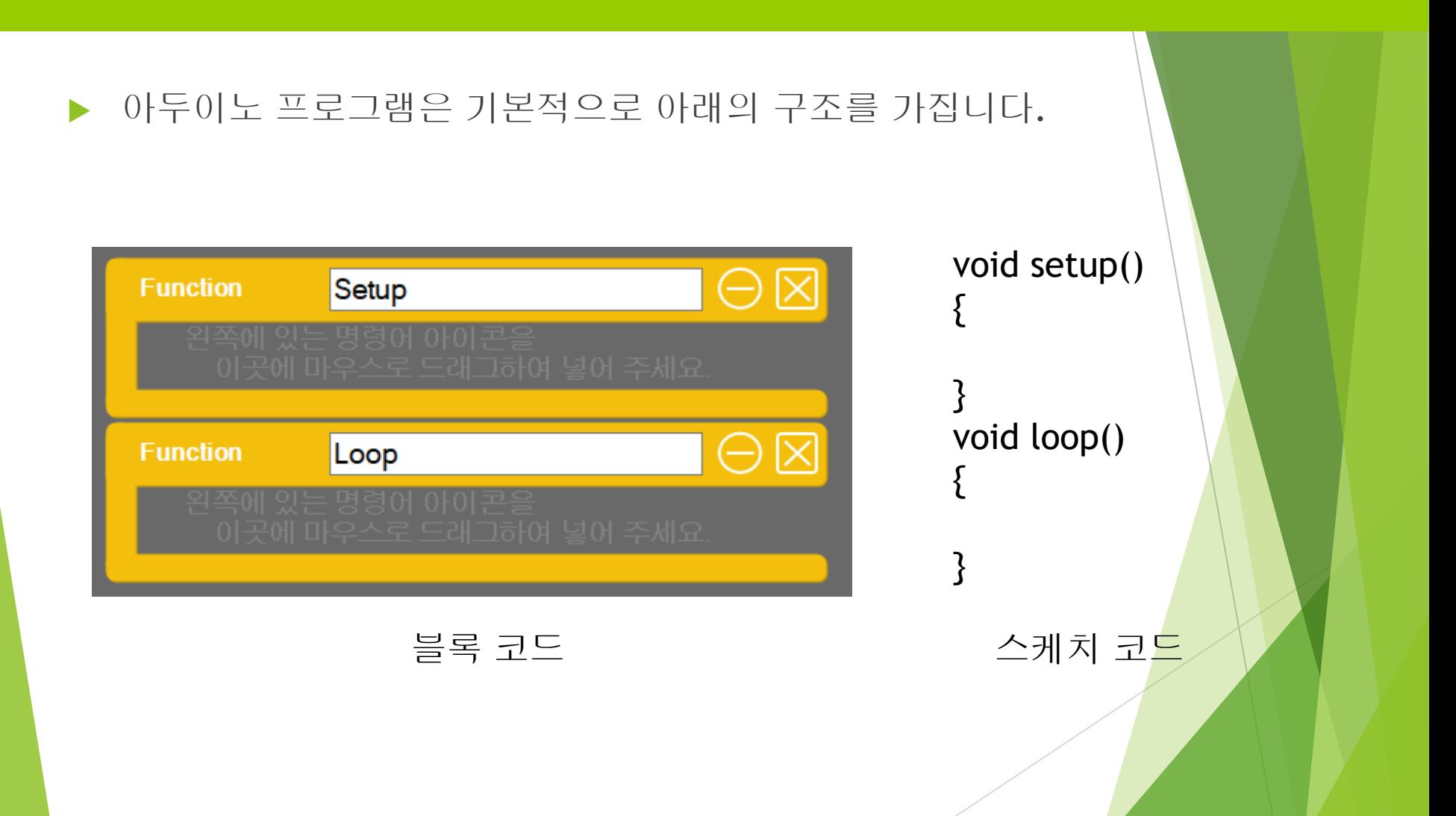

프로그램 구조

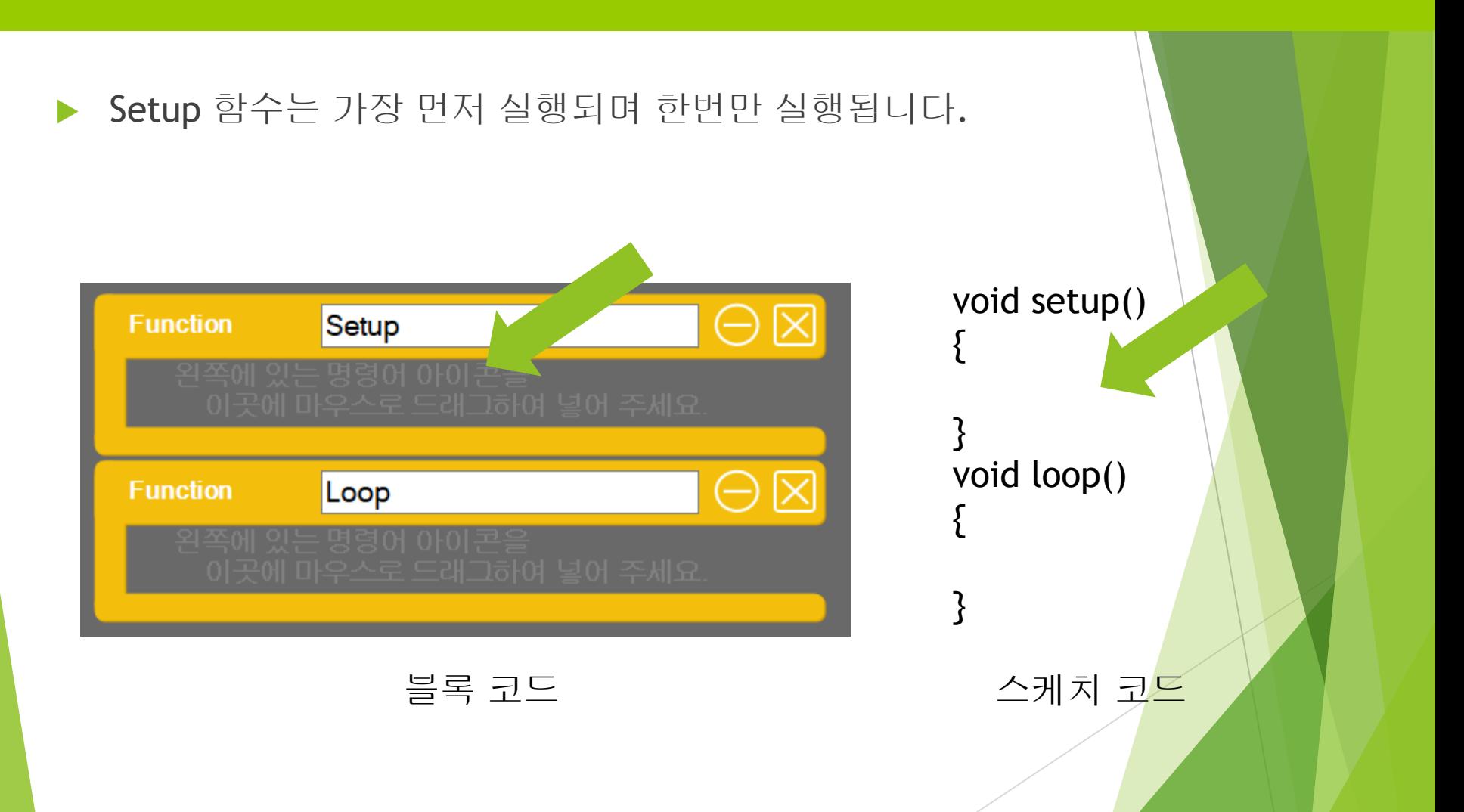

#### Setup 함수

처음 SPL 편집기를 실행하면 기본적으로 Setup 이름이 포함된 블록과 Loop 이름 이 포함된 블록을 볼 수 있다. Setup 함수는 아두이노 프로그램 실행시 가장 먼저 실행되어야 하는 명령어들이 포함되는 프로그램 그룹이다. 보통 전역 변수를 초기 화 하거나 LCD의 백라이트를 켜는 등의 작업을 할 때 사용된다.

블록 방식으로 코딩을 한 후, 파일을 저장하면 우측에 스크립트와 C언어 형태의 스 케치 코드를 볼 수 있다. 이 때 변환된 스케치 코드를 보면 Setup 함수에 자동으로 추가되는 명령어들을 볼 수 있는데, 이러한 명령어들은 원래 사용자가 항상 추가해 주어야 하는 명령어 이지만, 초보자를 위해 SPL 편집기가 자동으로 추가를 해 주 고 있다.

헬로앱스 (www.helloapps.co.kr)

프로그램 구조

프로그램 구조

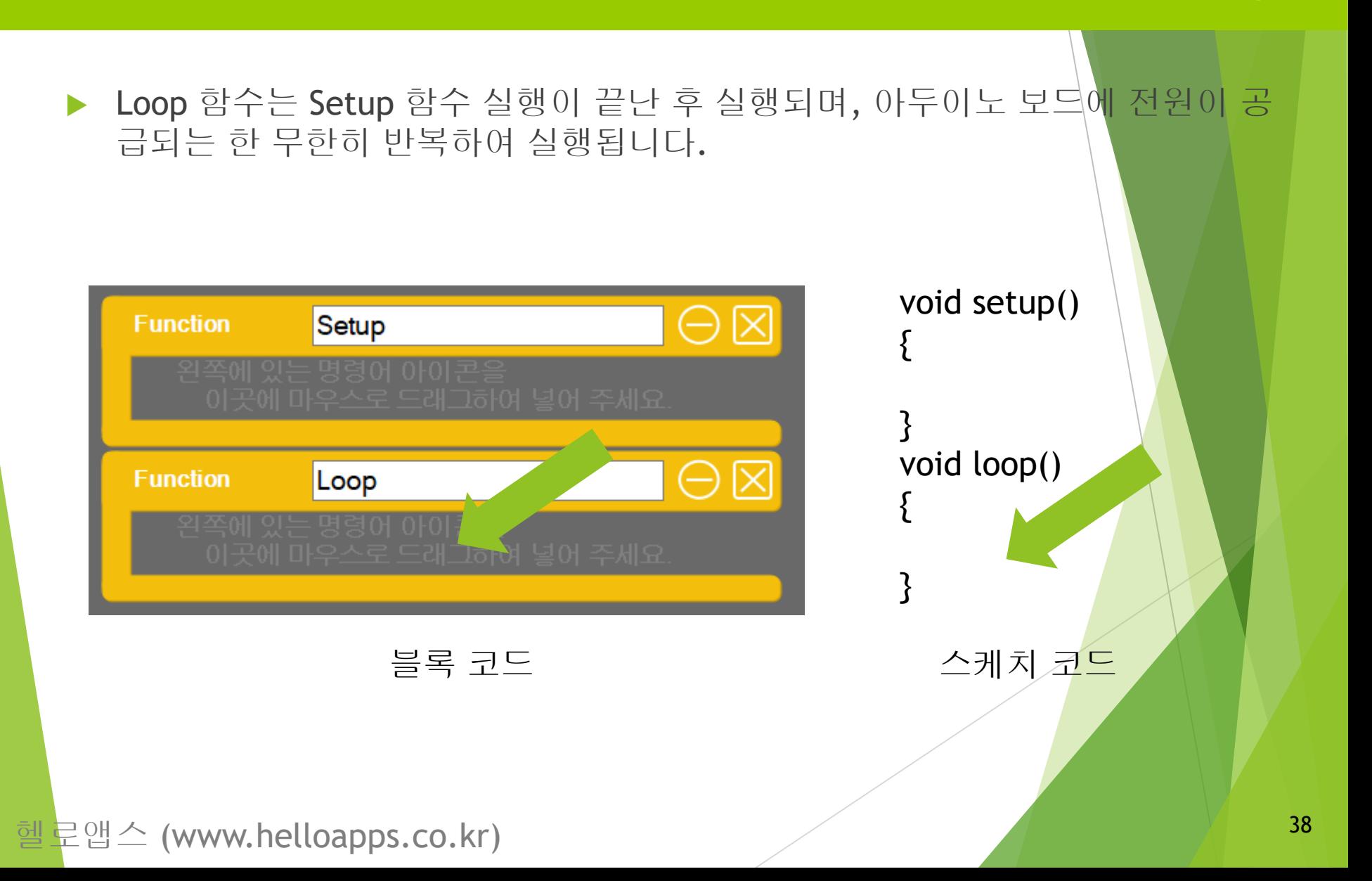

프로그램 구조

#### Loop 함수

Loop 함수는 Setup 함수 명령이 끝나고 난 후, 이어서 무한히 반복되는 명령어 그 룹니다. 아두이노는 보드에 전원이 들어오는 동안 내내 Loop 함수 안에 포함되어 있는 프로그램을 계속 반복하여 실행시킨다.

## 응용 실습

블록 코드

?

#### ▶ 디지털 13번 핀에 연결된 LED 소자를 0.5초간 3번 점멸 한 후, 항상 꺼져 있도 록 기존 프로그램을 수정해 봅니다.

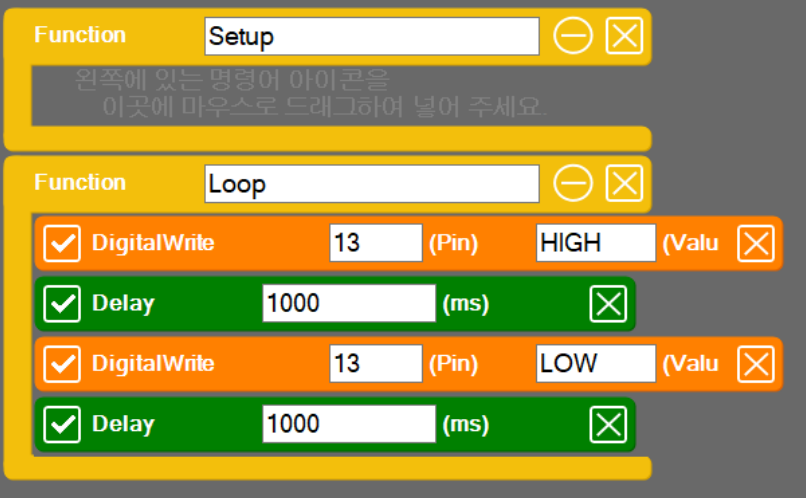

스크립트 코드

?

 디지털 13번 핀에 연결된 LED 소자를 0.5초간 3번 점멸 한 후, 항상 꺼져 있도 록 기존 프로그램을 수정해 봅니다.

```
void setup()
{
}
void loop()
{
         DigitalWrite(13, HIGH)
         Delay(1000)
         DigitalWrite(13, LOW)
         Delay(1000)
}
```